#### <span id="page-0-0"></span>ANTI-TERRORISM AND DEBARMENT SEARCH GUIDE

Before signing a subaward, purchasing commercial goods and services, or hiring staff and consultants with U.S. Government funded awards, you are required to check the following three sources and document the search results to ensure that the relevant entities do not have any connections with the financing of terrorism activities and that there are no other sanctions against them (for commercial goods and services refer to Procurement at a Glance for mandatory search requirements).

- 1. **System for Award Management (SAM)** Containsthe Excluded Parties List System and details entities excluded by the US government.
- 2. **U.S. Department of the Treasury's Office of Foreign Assets Control (OFAC)** Maintains a Financial Sanctions List detailing individuals (Specially Designated Nationals) and companies owned or controlled by targeted foreign countries.
- 3. **The United Nations Security Council (UN)** Maintains a Sanctions List that lists excluded entities, in an effort to maintain international peace and security.

This guide explains how to conduct searches with each of these systems to guarantee that FHI 360 does not carry out business with any such excluded entities and, therefore, does not violate US government or United Nations regulations.

# Table of Contents

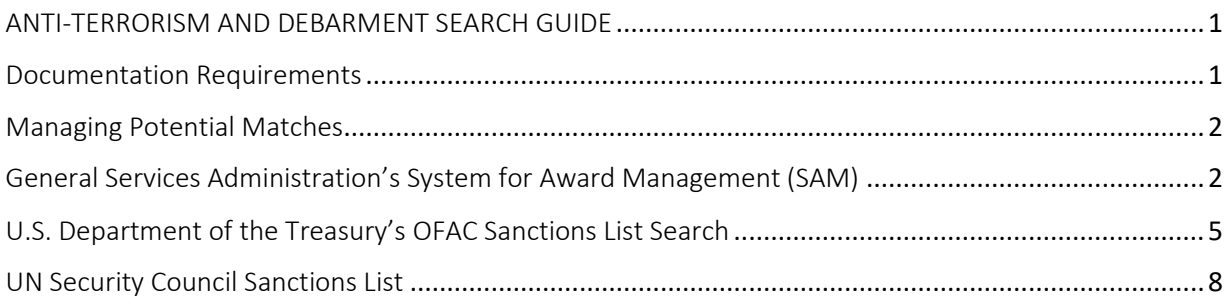

## Documentation Requirements

<span id="page-0-1"></span>Documentation of an excluded parties list screening (EPLS) can be in the form of pdf exports from the screening site, or screenshots of the results screen. However, they must each include the following elements:

- Screening site
- Search criteria with name of individual or entity being screened
- Search result (including statements of "no matches found", "no returned results", "no records found", etc.)
- Date search was performed

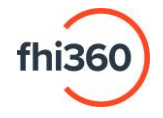

#### Managing Potential Matches

<span id="page-1-1"></span><span id="page-1-0"></span>In the event a screening produces a potential or exact match, those findings must be escalated to authorized personnel for review and resolution.

General Services Administration's System for Award Management (SAM)

1. Navigate to SAM.gov's **Exclusions** page [\(https://sam.gov/content/exclusions\)](https://sam.gov/content/exclusions) and click the **Advanced Search** option.

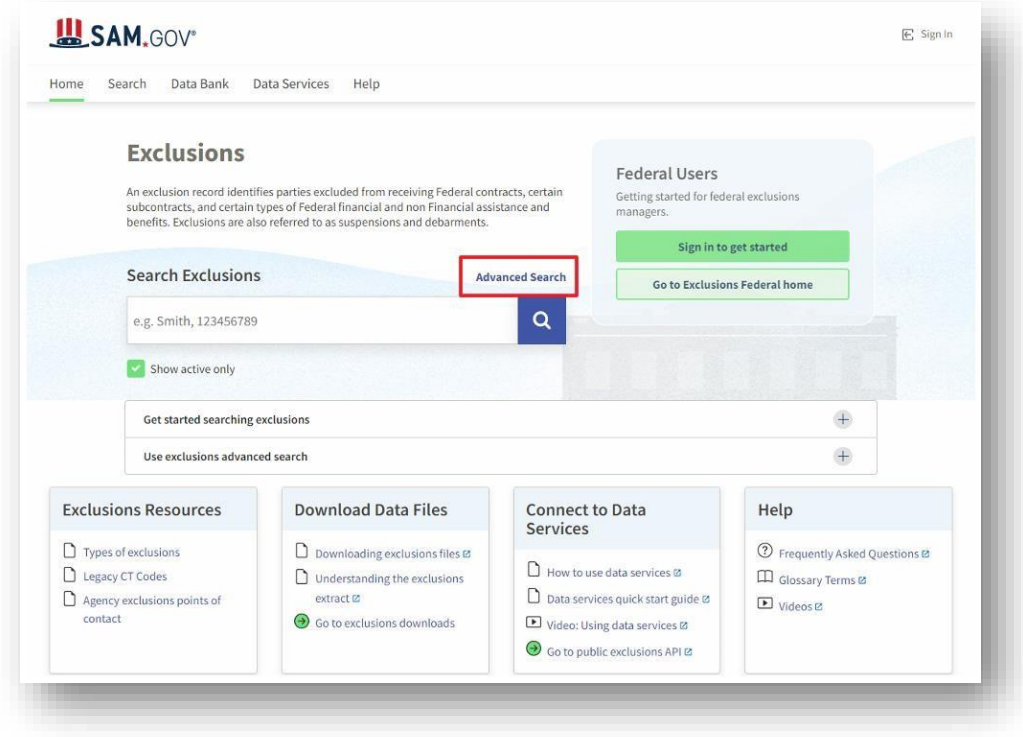

2. Search criteria filters will then be listed on the left side of the page. Enter the entity's full legal name in the **Excluded Entity** filter, or the individual's full legal name in the **Excluded Individual** filter (whichever is applicable), and press **Enter**. The system will automatically associate the corresponding Unique Entity ID (UEI) number (if available), which should then be verified for accuracy. Otherwise, the UEI number may be inserted into the *Unique Entity ID* filter in addition to the name filter for a more precise search. If an entity does business under multiple names (for example, "Institute for Democratic Governance" is also known as "IDEG"), each version of the business name can be added to the filter.

**NOTE** – Using the main "Search" box or "Keywords" search box will yield a significantly larger number of results as the search engine will return matches for each word individually.

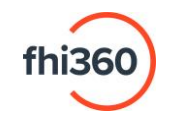

#### **FILTERS PANE SAMPLE FILTERS**

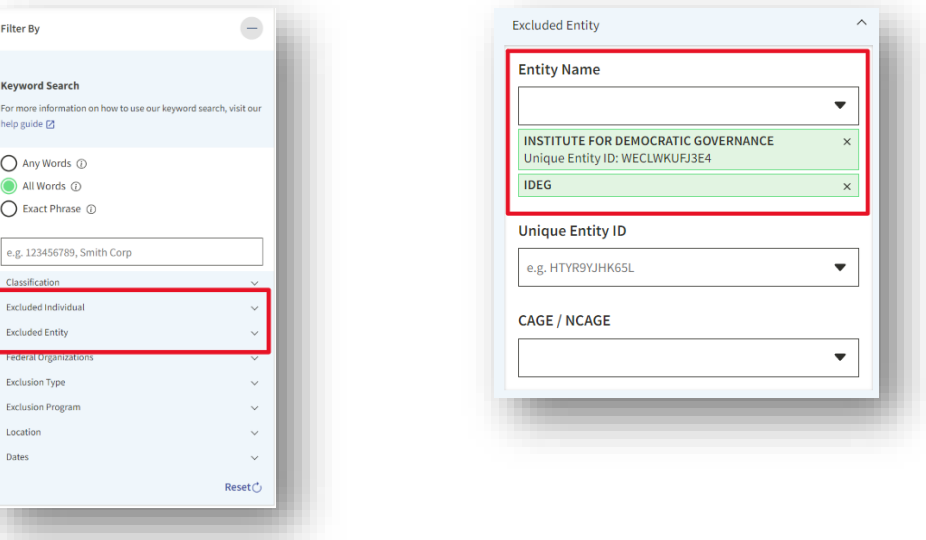

3. Search results will appear to the right of the filters (if any). Additional filters may be applied to refine large volumes of search results.

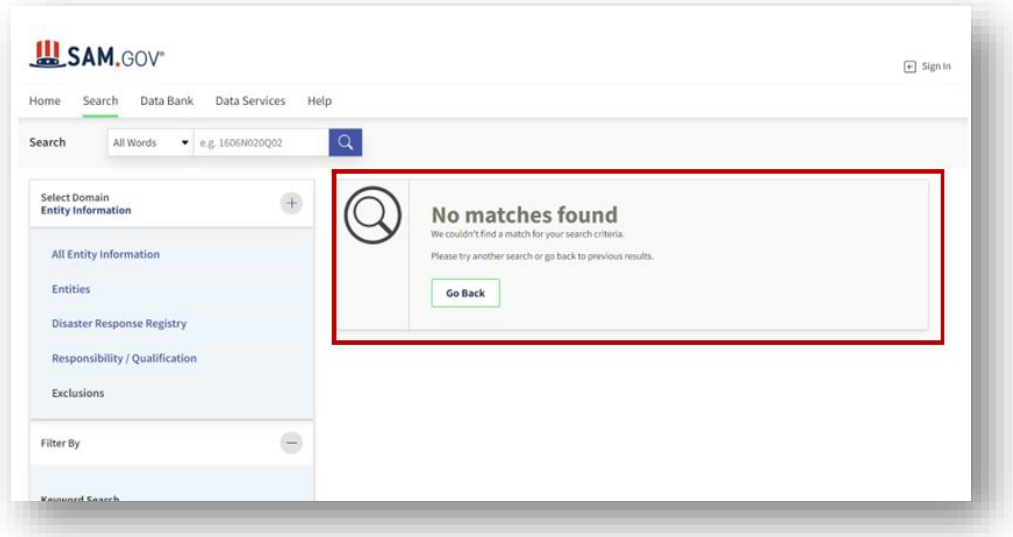

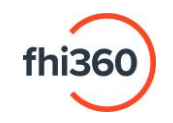

• For **searches that result in many results**, the list must be sorted by "Relevance". This means the list will start with the most relevant entity based on the criteria that was used to search on, and as the list continues the entities become less relevant. If the desired entity does not appear at the top of the list, there are no exclusions for that entity.

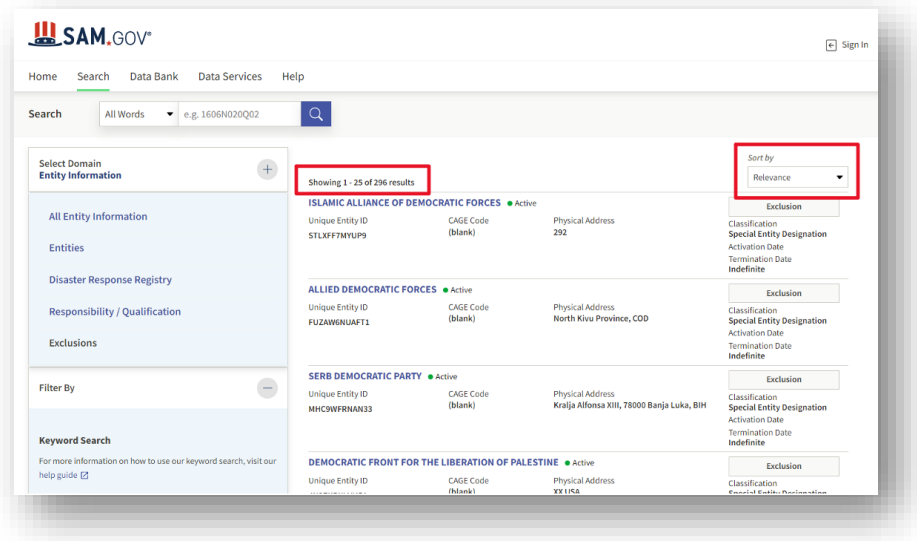

• For **searches that produce exclusion matches**, click the entity's name to open the exclusion record for further research.

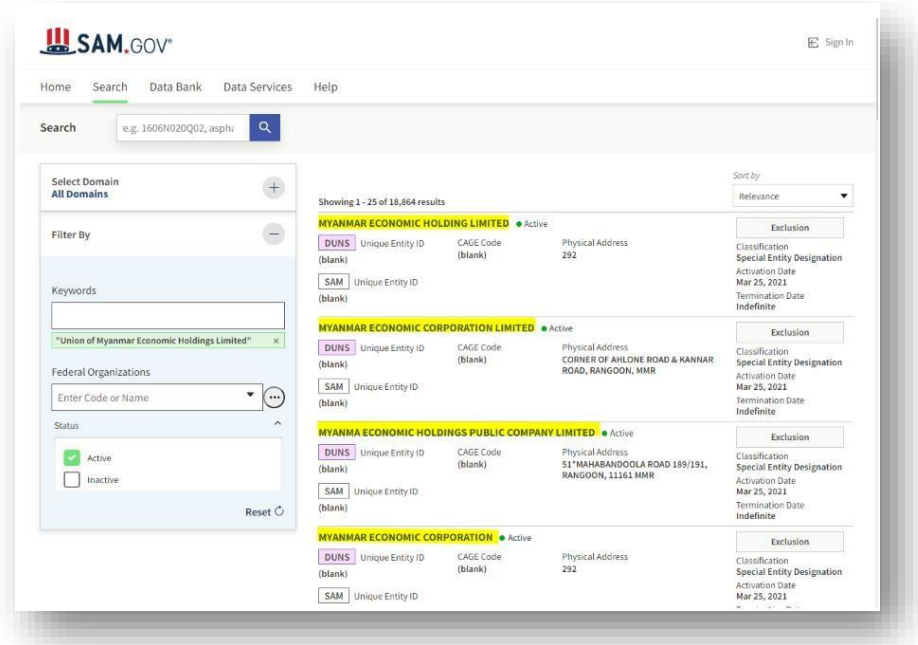

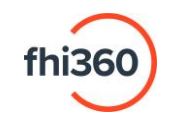

4. Save a copy of the results by right-clicking the page and select the browser's "Print" option. All saved copies must display the Screening site, the search criteria with name of individual or entity being screened, the search result (including statements of "no matches found", "no returned results", "no records found", etc.), and the date the search was performed.

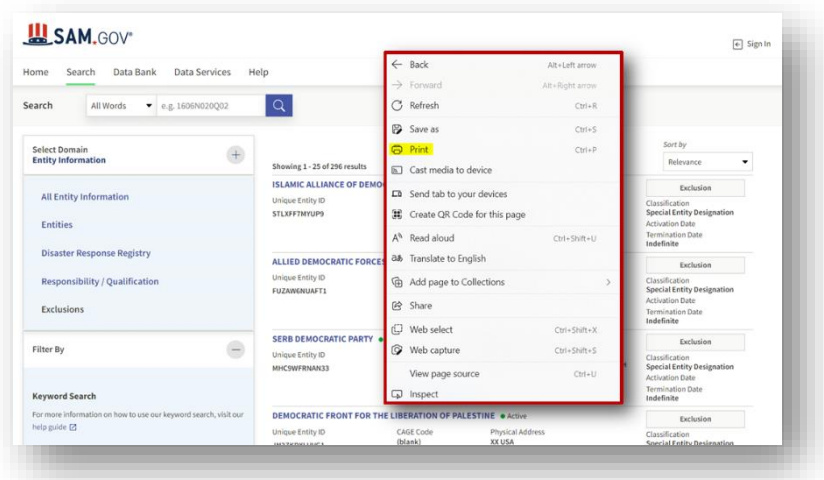

- If the date does not appear in the saved/print version, use the browser's print settings to include the "headers and footers" option.
- And for screenings that produce many results, ensure the *Sort by* filter is also displayed, as "Relevance".

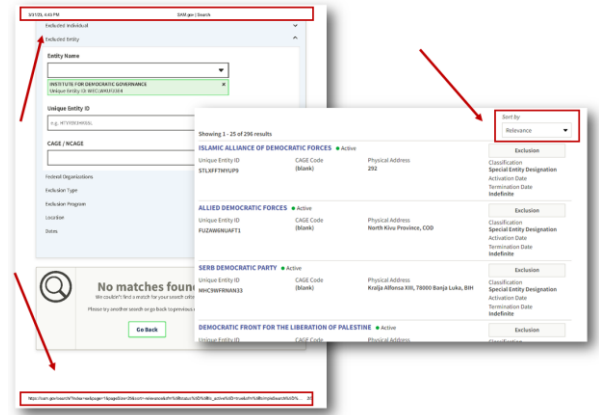

## <span id="page-4-0"></span>U.S. Department of the Treasury's OFAC Sanctions List Search

- 1. Navigate to the OFAC Sanctions List Search [\(https://sanctionssearch.ofac.treas.gov/\)](https://sanctionssearch.ofac.treas.gov/).
- 2. Enter the entity or individual's full legal name into the **Name** box. If the entity does business under an acronym (for example, *Institute for Democratic Governance* uses the acronym "IDEG"), two separate searches must be conducted.
- 3. Click **Search**.

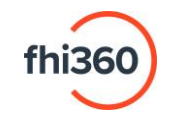

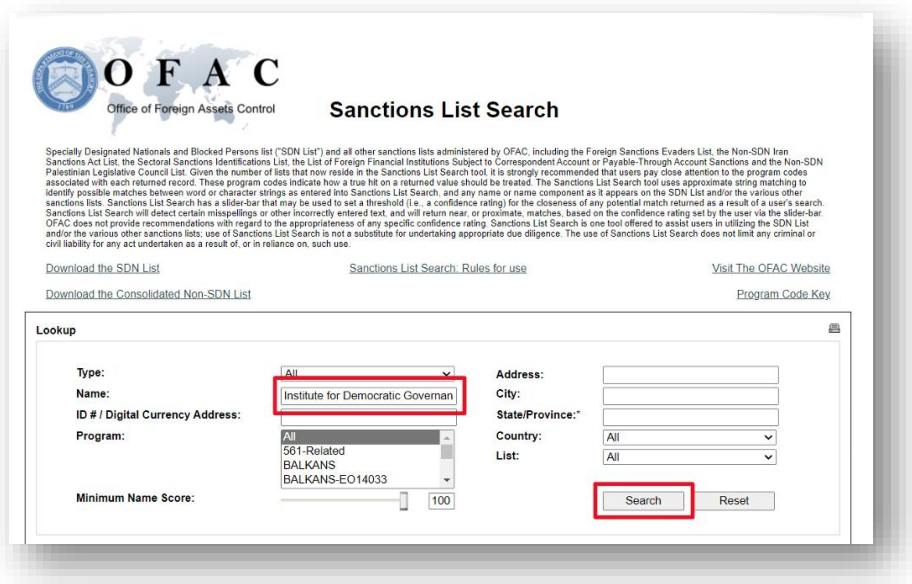

4. The results will then appear in the bottom pane (if any).

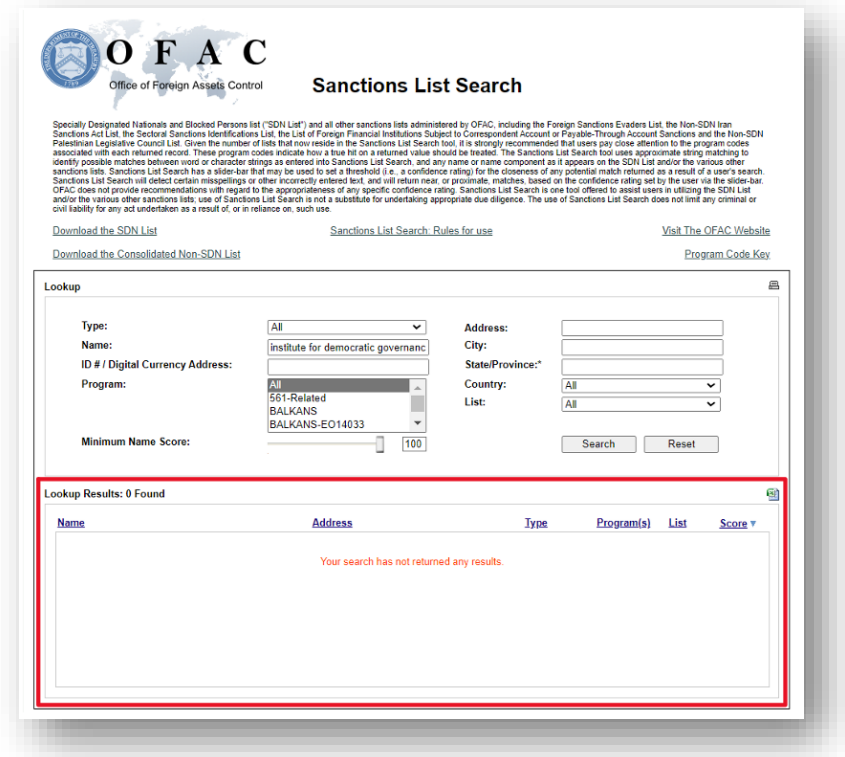

5. Save a copy of the results by right-clicking the page and select the browser's "Print" option. All saved copies must display the Screening site, the search criteria with name of individual or entity being screened, the search result (including statements of "no matches found", "no returned results", "no records found", etc.), and the date the search was performed.

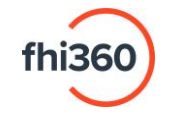

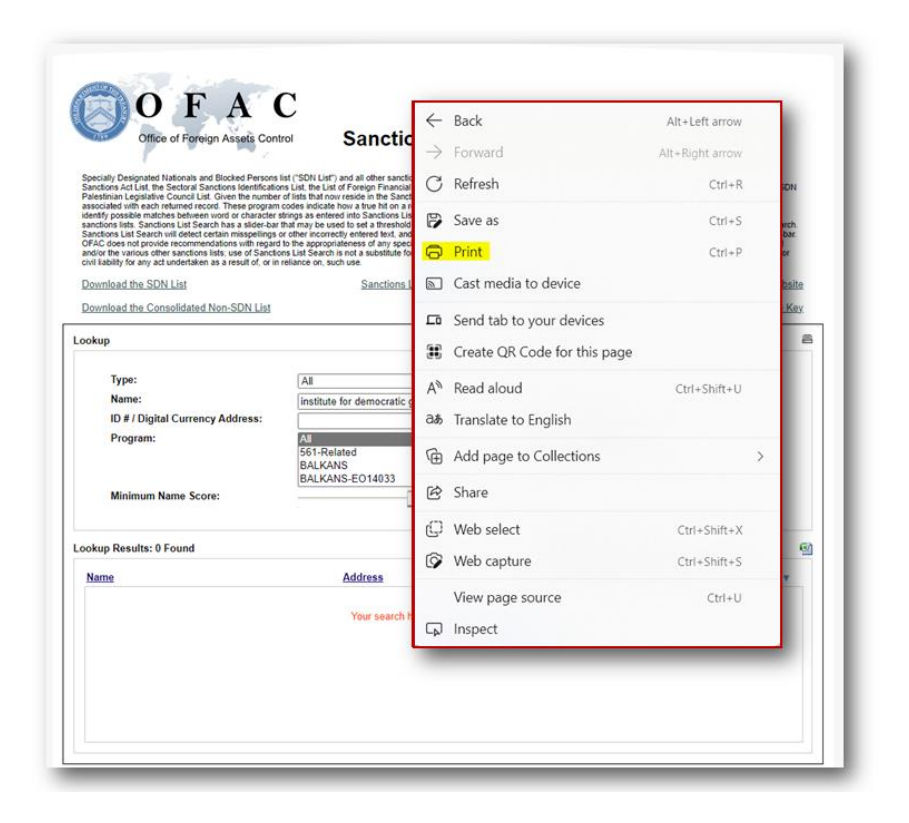

• If the date does not appear in the saved/print version, use the browser's print settings to include the "headers and footers" option.

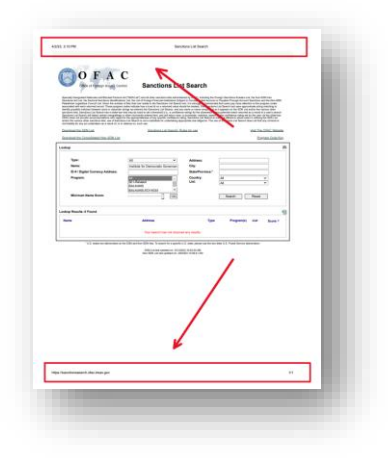

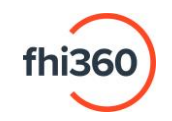

- <span id="page-7-0"></span>1. Navigate to the United Nations Security Council Consolidated List Search [\(https://scsanctions.un.org/search/\)](https://scsanctions.un.org/search/).
- 2. Insert the full legal name of the entity or individual into the **Enter keywords** box and click **Search**. If the entity uses an acronym (for example, *Institute for Democratic Governance* uses the acronym "IDEG"), two separate searches must be conducted. To search for an exact phrase, enclose the phrase in quotation marks.

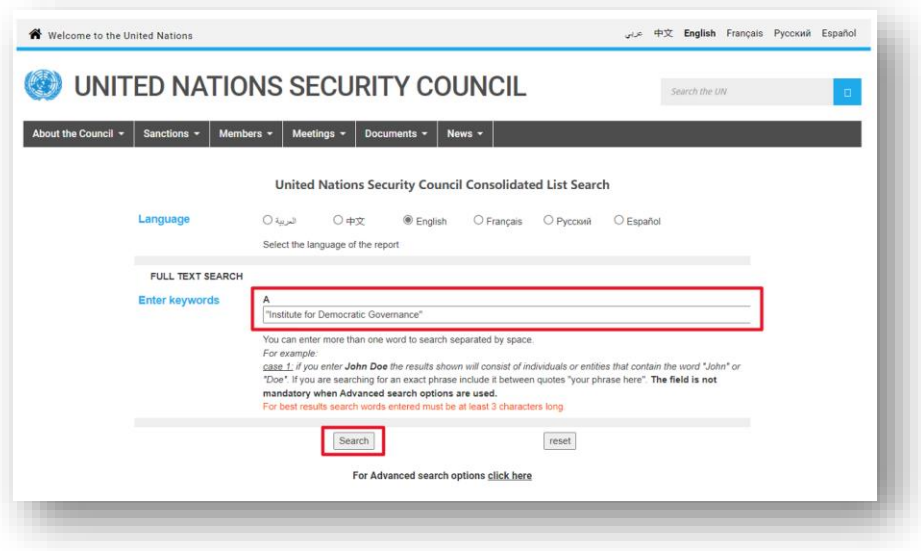

3. Once the results are generated, click **Ctrl+F** to search the results for the entity or individual's name**.** If no matches are found, that is an indication that no records of concern have been found for the entity or individual being screened. Capture a screenshot of the results page with that second search box included. The screenshot must also include the screening site name, the search criteria with the name of the individual or entity being screened, the search result (including statements of "no matches found", "no returned results", "no records found", etc.), and the date the search was performed.

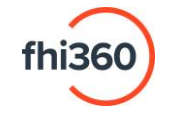

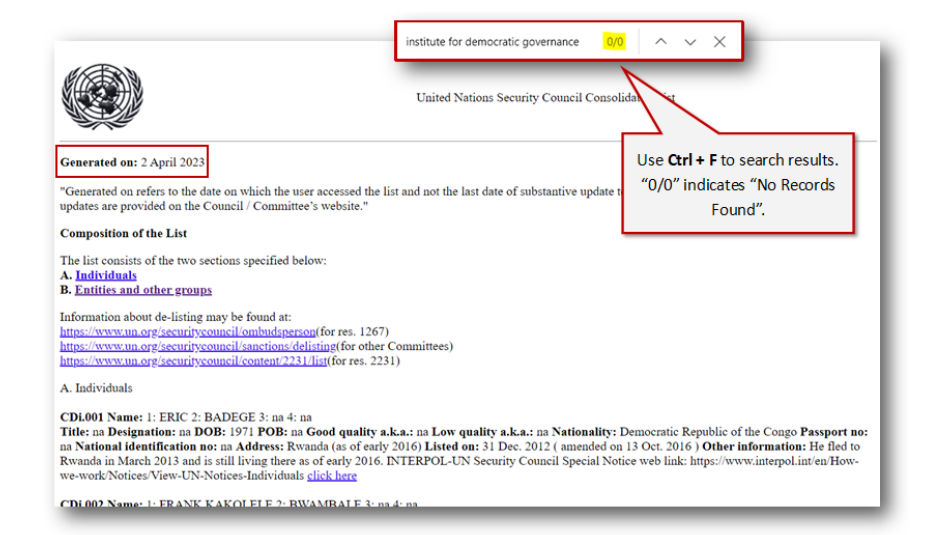

[END]

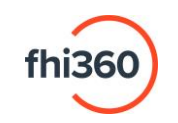